# Gestisci con un tocco il clima di casa

Guida rapida all'installazione dalla APP per modulo WiFi per climatizzatori

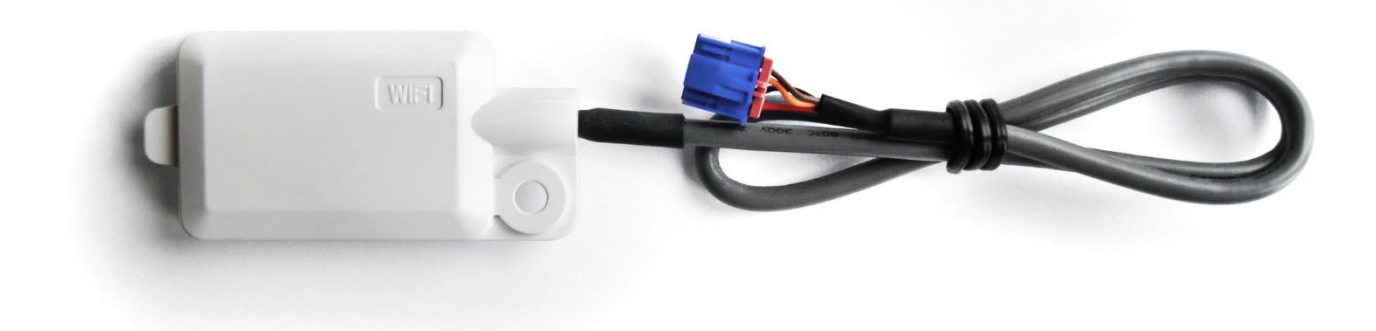

Modulo WiFi art. 0010039938 per SDH19/20-i

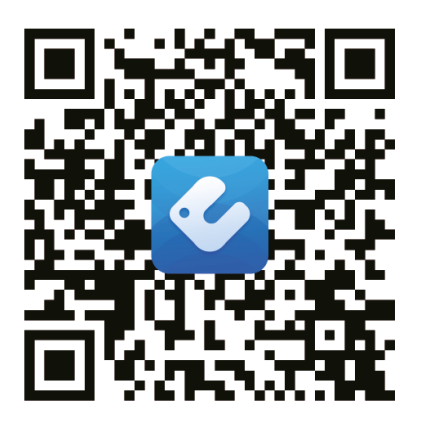

APP WiFi

### **1. Come scaricare la App Ewpe Smart**

Scansiona il codice QR qui sotto (disponibile anche nel manuale all'interno della confezione del modulo) o cerca "Ewpe Smart" nel marketplace delle applicazioni per scaricare l'app sul tuo telefono.

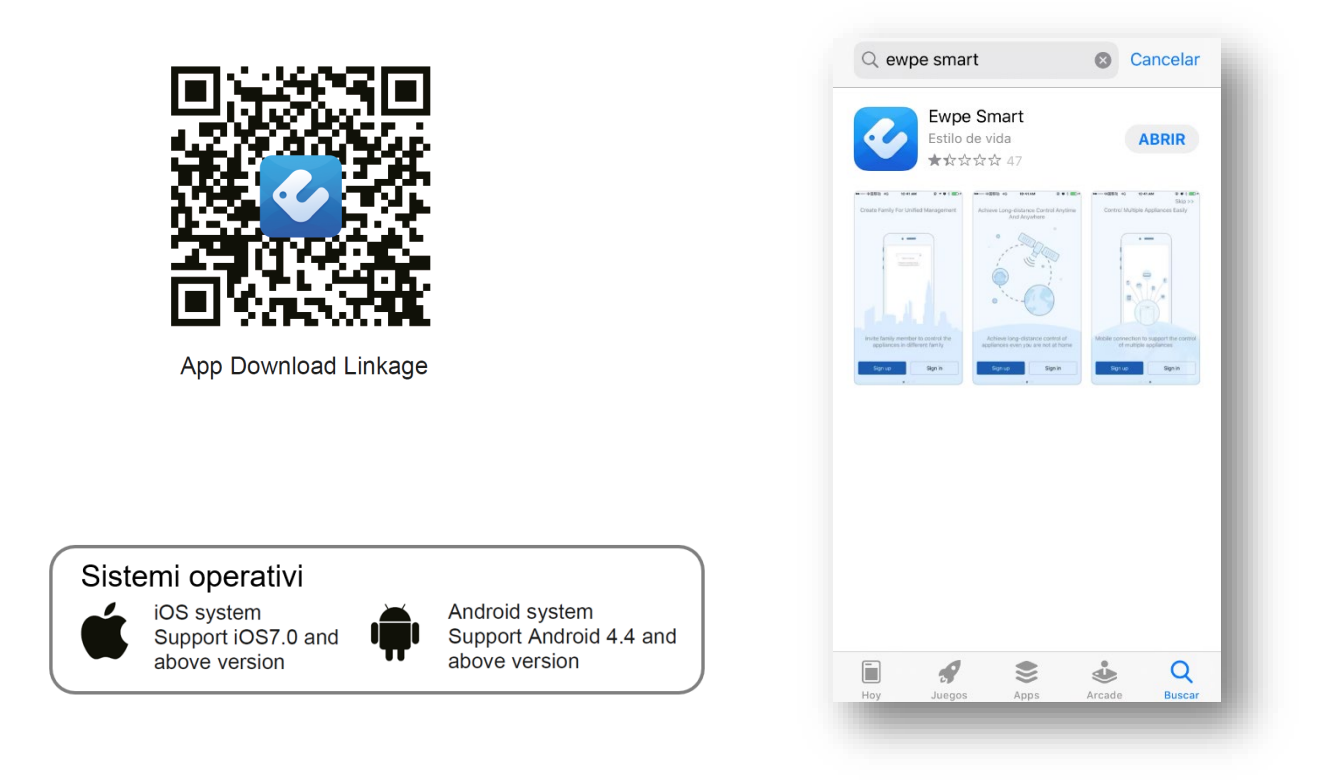

## **2. Attivare l'interfaccia WIFI dell'unità interna di climatizzazione**

Per telecomandi con pulsante "WIFI":

- $\triangleright$  Accendi il condizionatore
- Tenere premuto il pulsante "WIFI" per 10 secondi fino a quando l'unità emette un secondo segnale acustico e l'icona  $\hat{\mathcal{F}}$  WIFI non appare sul display.
- $\triangleright$  Ripeti la procedura per disattivare la modalità WIFI.

Per telecomandi senza pulsante "WIFI"

- Tenere premuti i pulsanti "Mode" e "Turbo" per 10 secondi fino a quando l'unità emette un secondo segnale acustico e l'icona  $\hat{\mathcal{F}}$  WIFI non appare sul display.
- $\triangleright$  Ripeti la procedura per disattivare la modalità WIFI.

#### **3. Avvia l'app Ewpe Smart sul tuo smartphone**

Per i nuovi utenti, selezionare il pulsante "Registrati" per creare un account e registrare il proprio apparecchio di climatizzazione sull'APP.

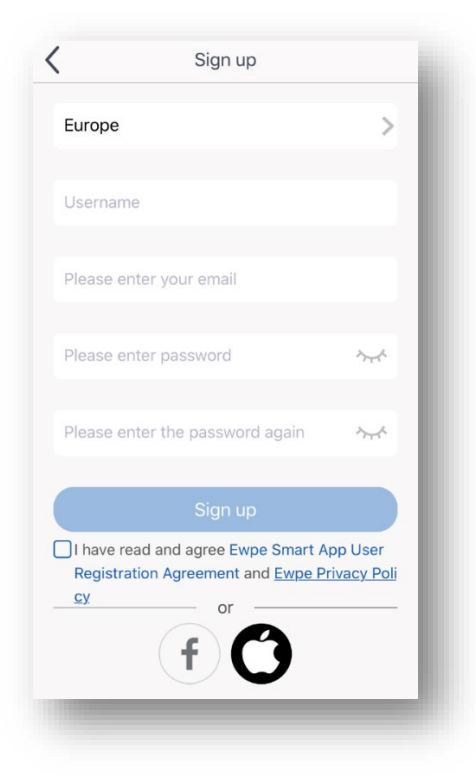

Tocca l'icona "+" sul lato destro della schermata "My Home", per aggiungere la tua rete domestica WIFI all'APP Ewpe Smart.

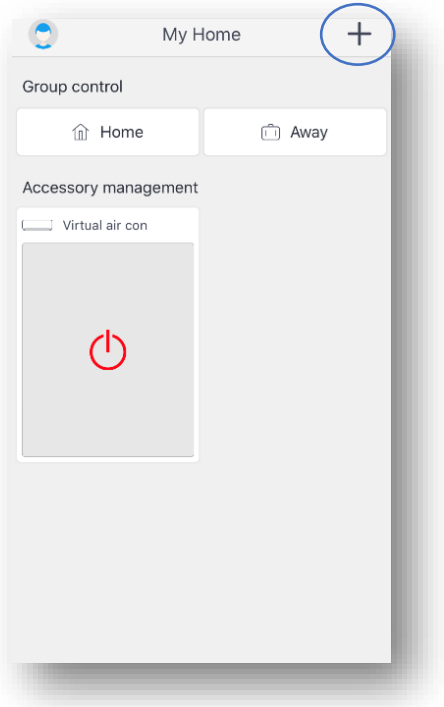

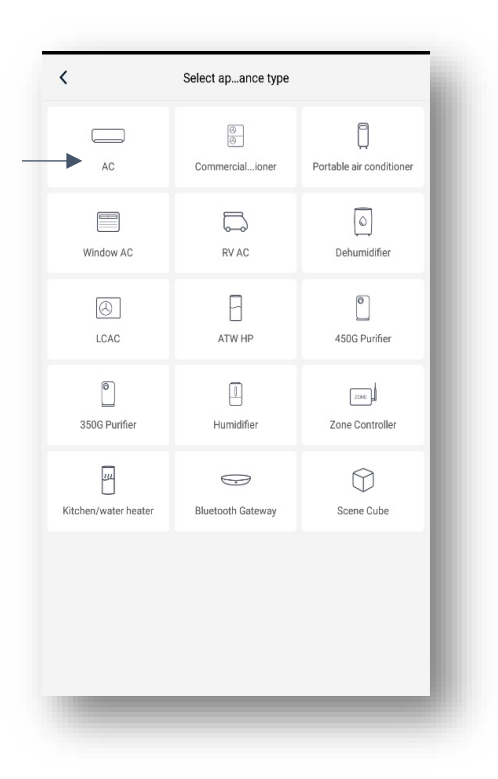

Seleziona il tipo di apparecchio che desideri registrare e gestire (AC = climatizzazione domestica)

Seguire le istruzioni sullo schermo per riavviare il WIFI dell'aria condizionata

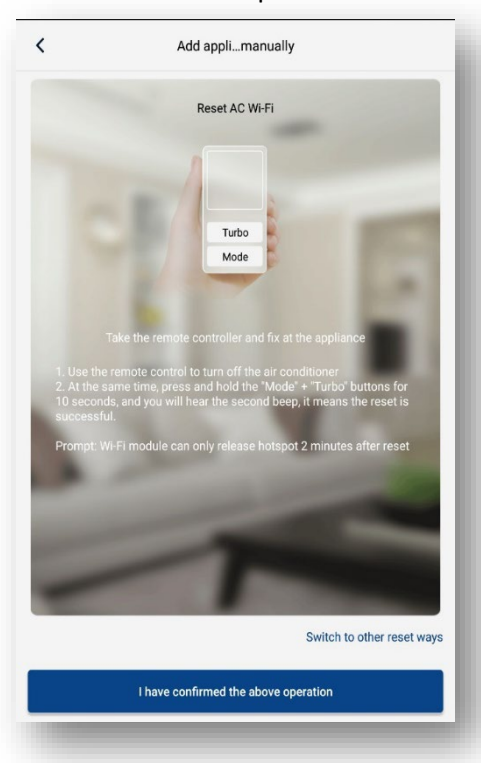

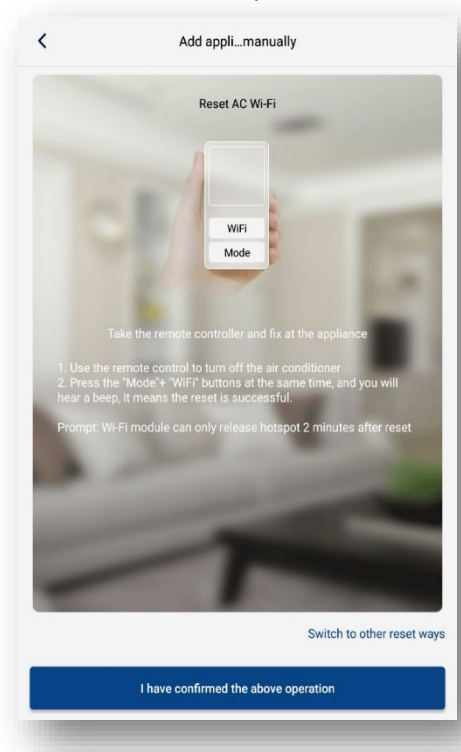

#### Telecomandi senza pulsante "WIFI" Telecomandi con pulsante "WIFI"

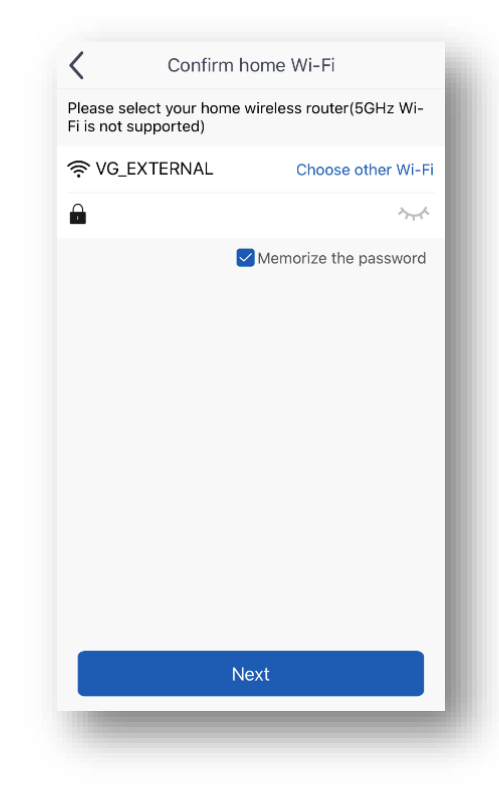

Seleziona la tua rete WIFI domestica e inserisci la password della rete WIFI. Premere il pulsante Avanti.

L'APP Ewpe Smart cercherà nella tua rete domestica WIFI un apparecchio di condizionamento.

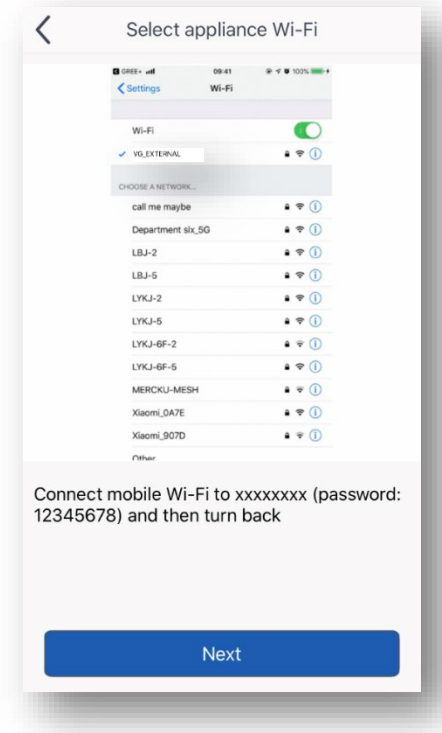

Fare clic sul nome della rete domestica che si desidera abbinare alla APP. Inserire la password visualizzata nell'app EwpE (es.12345678)

Quando viene rilevato un climatizzatore, verrà visualizzato il nome del dispositivo (es. 1edd6712).

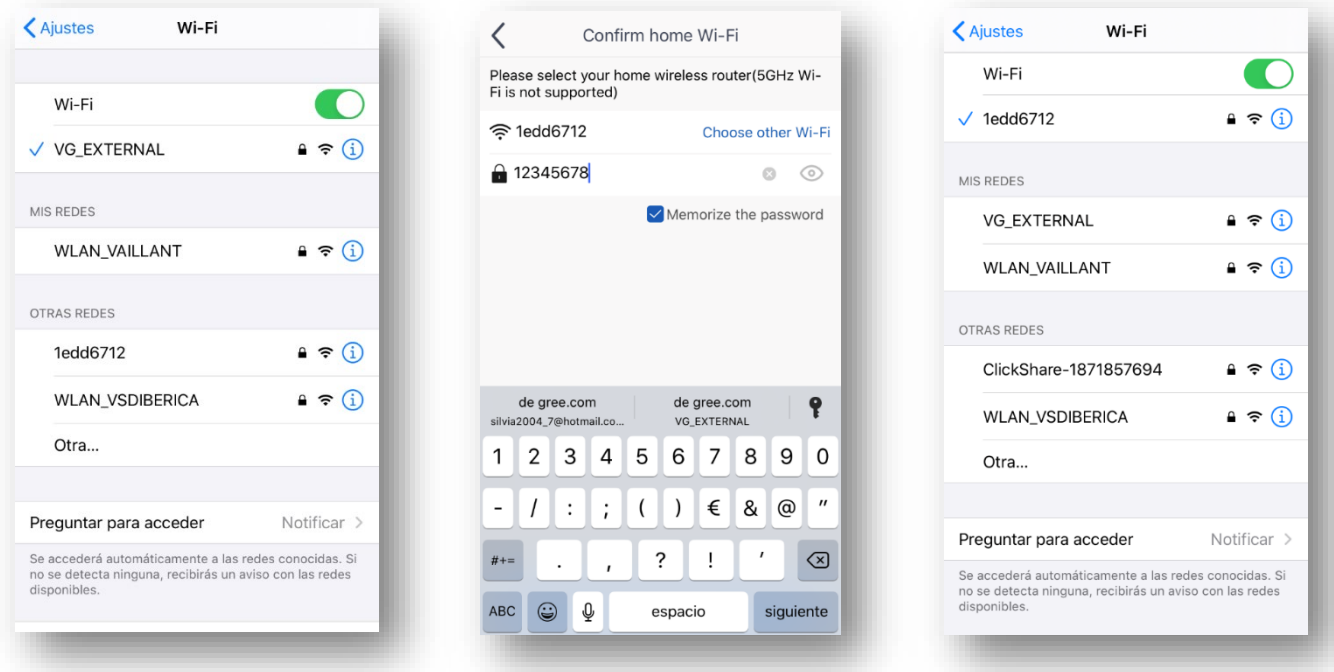

Tocca il pulsante "Indietro" per tornare alla schermata "My Home" Conferma il WiFi della rete domestica e inserisci la password del WiFi della rete domestica.

Il tuo climatizzatore verrà visualizzato nella schermata "Casa mia". Accendi e spegni l'aria condizionata premendo il pulsante  $\Phi$ 

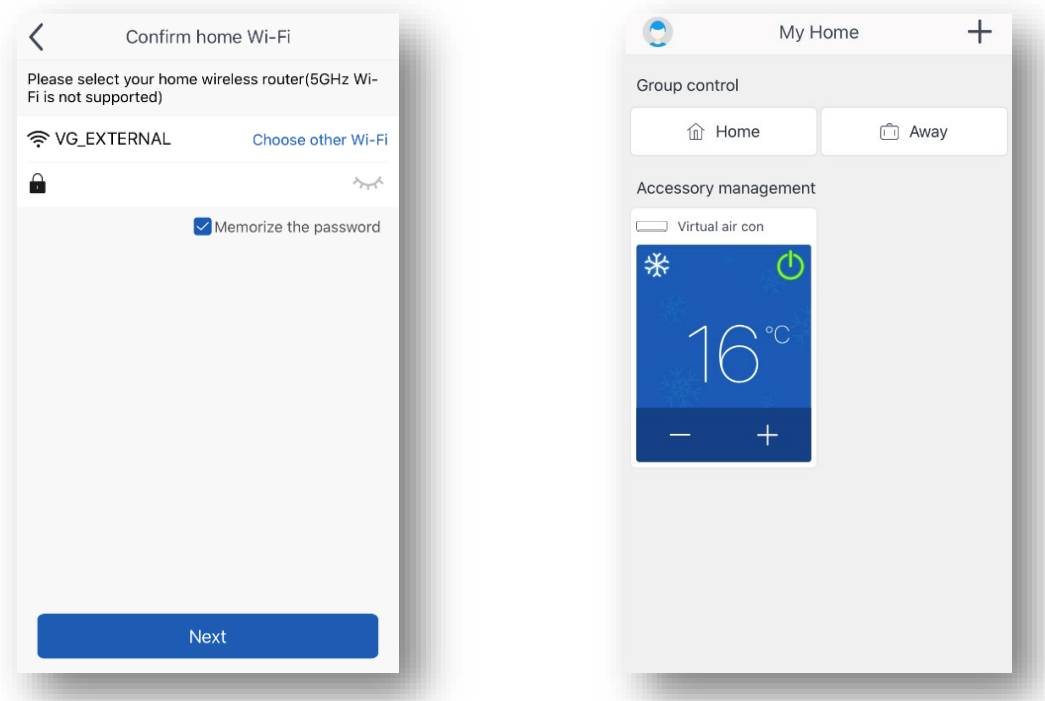